# **NETTOYAGE DU CACHE DU NAVIGATEUR CLIENT**

Cette opération est à réaliser dans le navigateur de l'utilisateur. G)

Elle peut donc être réalisée par l'utilisateur lui-même.

# PRÉSENTATION

Les applications clientes BlueMind telles que l'application de calendrier, de contact, sont enregistrées dans le cache du navigateur client pour permettre le lancement de l'application dans un mode *offline*.

Cette opération est réalisée par la fonctionnalité *appcache HTML* si présente dans le navigateur web. Ce cache est automatiquement rafraîchi, mais il peut éventuellement être corrompu par le navigateur et il peut être important de pouvoir nettoyer ce cache pour le forcer à télécharger une version récente des applications.

# MOZILLA FIREFOX

Aller dans les préférences de Firefox : sous Windows : Outils > Options sous Linux : Édition > Préférences sous Mac OS : Firefox > Préférences Aller dans la section "Vie privée et Sécurité" et faire défiler jusqu'à "Cookies et données de sites" ■ Cliquer sur le bouton "Gérer les données" :<br>  $\hat{\mathbf{x}}$  Général cookies et données de sites Cookies et données de sites Le stockage des cookies, du cache et des données de sites utilise actuellement<br>1,3 Go d'espace disque. En savoir plus Effacer les données... Accueil Gérer les données... Q Recherche Supprimer les cookies et les données des sites à la fermeture de Firefox Gérer Longer Vie prive  $\mathbf{C}$  sync Identifiants et mots de passe √ Proposer d'enregistrer les identifiants et les mots de passe pour les sites web Exceptions... Benseigner automatiquement les identifiants et les mots de passe Identifiants enregistrés... Suggérer et créer des mots de passe robustes Afficher des alertes pour les mots de passe de sites concernés par des fuites de données En savoir plus Utiliser un mot de passe principal Changer le mot de passe principal.. **Historique** Règles de conservation Conserver l'historique Firefox conservera les données de navigation, les téléchargements, les formulaires et Effacer l'historique... l'historique de recherche **Barre d'adresse** Lors de l'utilisation de la barre d'adresse, afficher des suggestions depuis Extensions et thèmes  $\sqrt{\phantom{a}}$  L'historique de navigation 2 Assistance de Firefox V Les marque-pages Les onglets ouverts Rechercher et sélectionner le site souhaité et cliquer sur le bouton "Supprimer les sites sélectionnés" : **☆** Général Cookies et données de sites

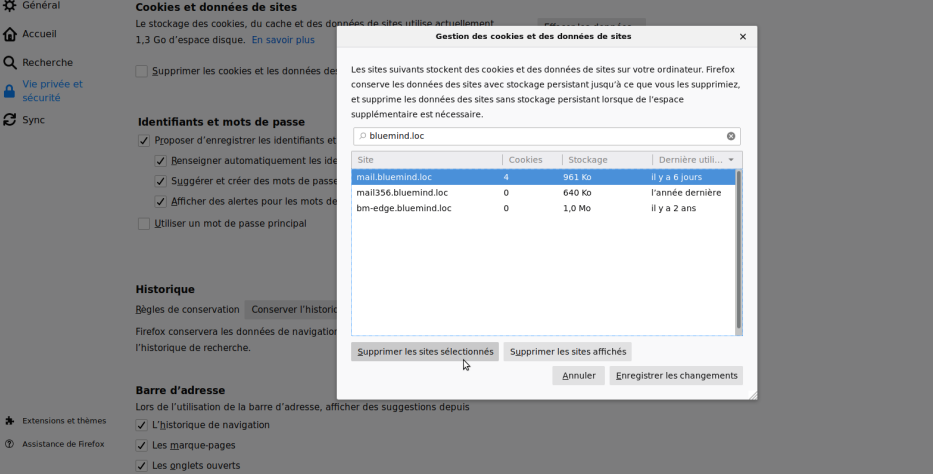

### GOOGLE CHROME

Aller dans les paramètres de Google Chrome

#### Cliquer sur *Afficher les paramètres avancés*

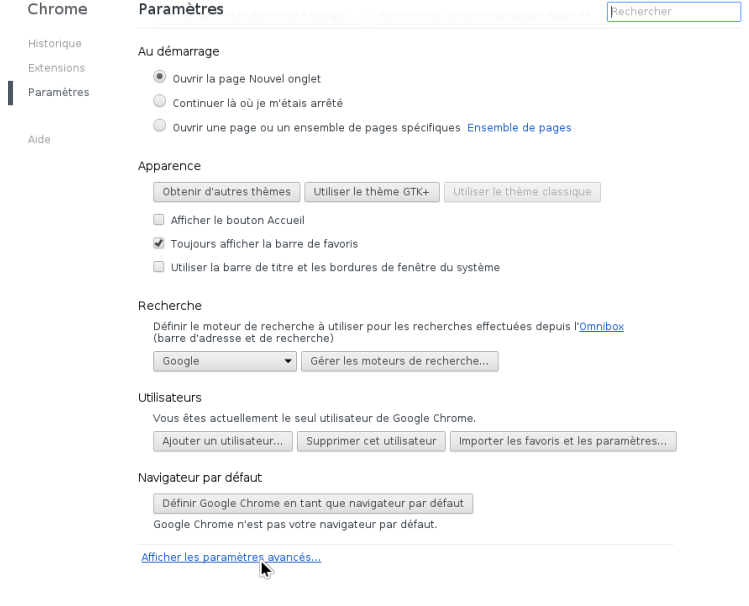

Dans la section *Confidentialité*, cliquer sur le bouton *Paramètres de contenu...*

Cliquer sur le bouton *Cookies et données de site...*

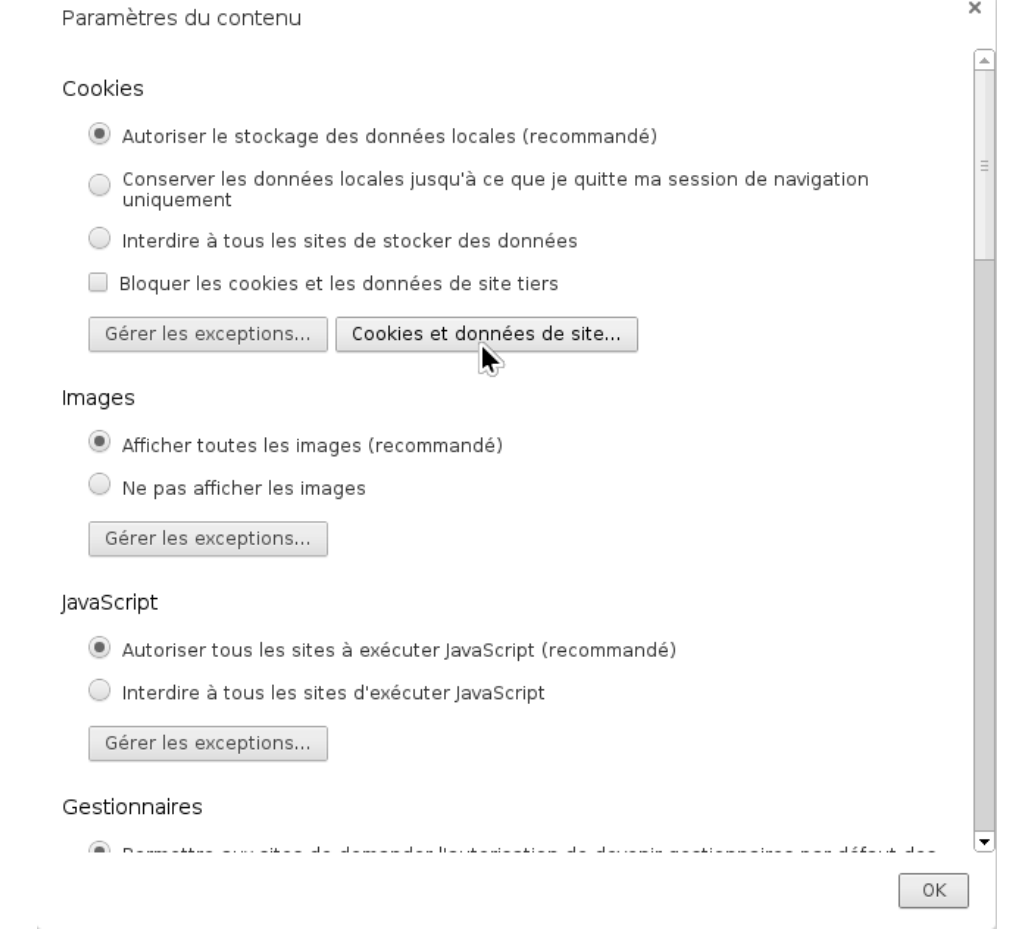

Sélectionner l'URL du serveur BlueMind dans la colonne *Site*

Cliquer sur chaque étiquette *Cache de l'application*, puis sur le bouton *Supprimer*

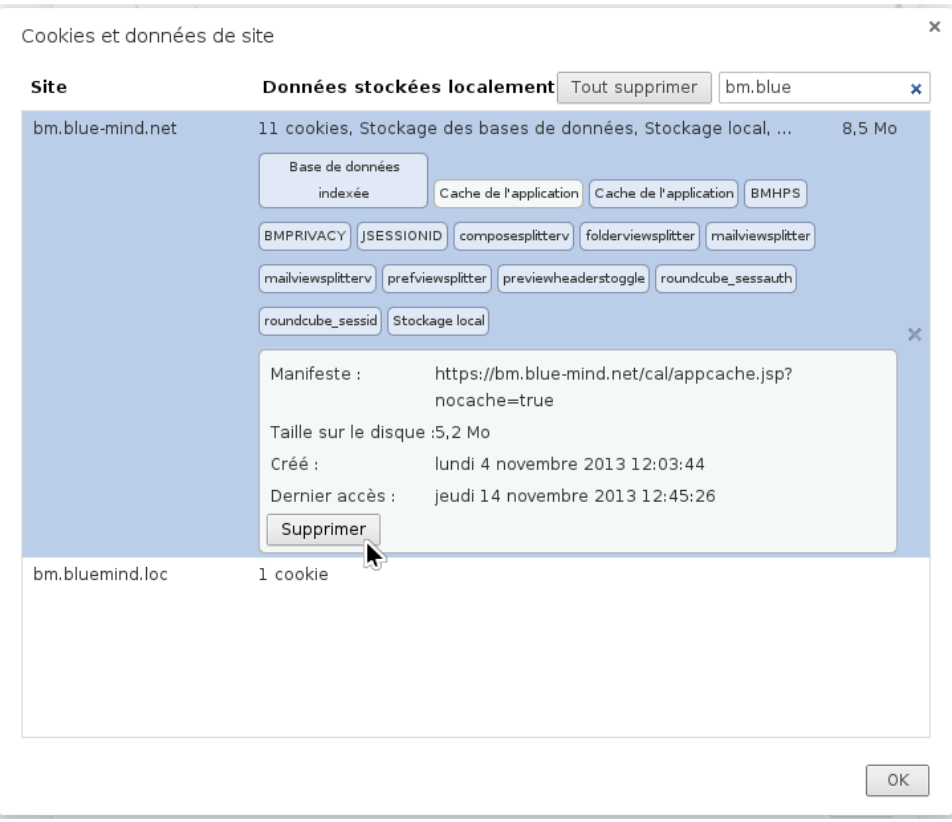

# APPLE SAFARI

- Accéder aux préférences de Safari en naviguant dans le menu *Safari > Préférences*
- Cliquer sur la section *Vie privée*

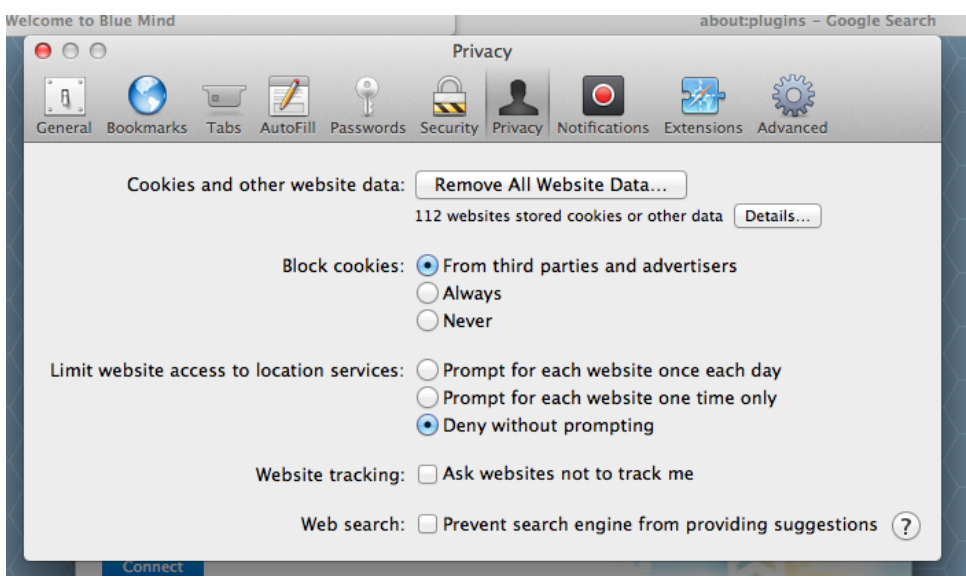

- Cliquer sur le bouton *Détails*
- Sélectionner le domaine BlueMind du serveur concerné dans la liste et cliquer sur le bouton *Supprimer*

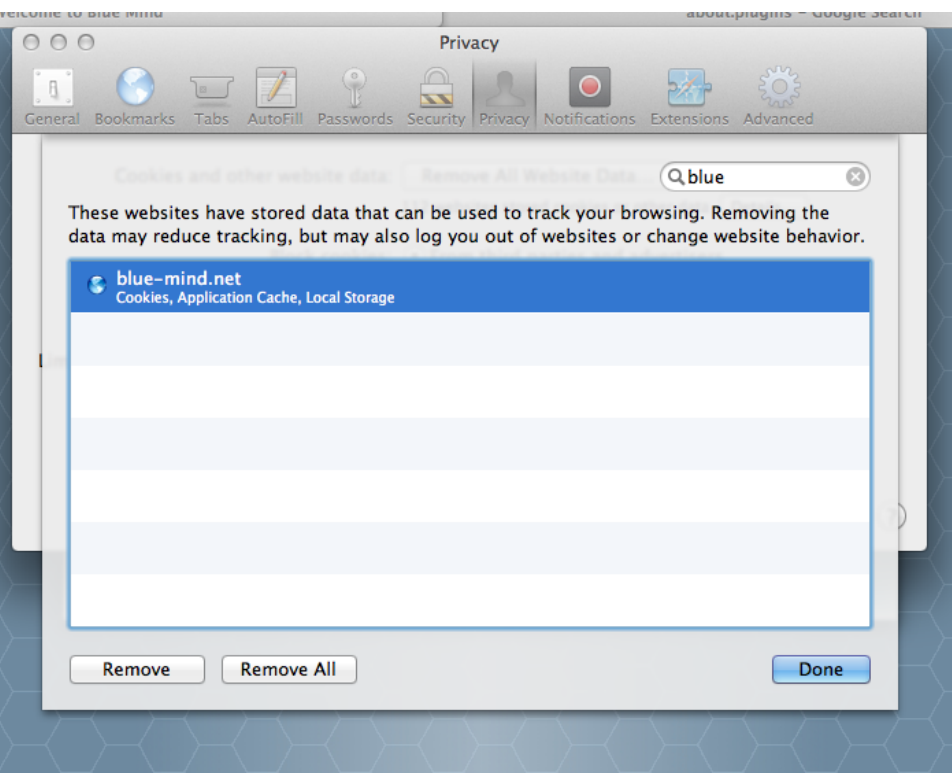

### MICROSOFT INTERNET EXPLORER

Uniquement disponible à partir de Microsoft IE 10.

Naviguer dans le menu *Outils > Sécurité > Supprimer l'historique de navigation* (ou effectuer la combinaison de touches *Ctrl + Shift + Del*)

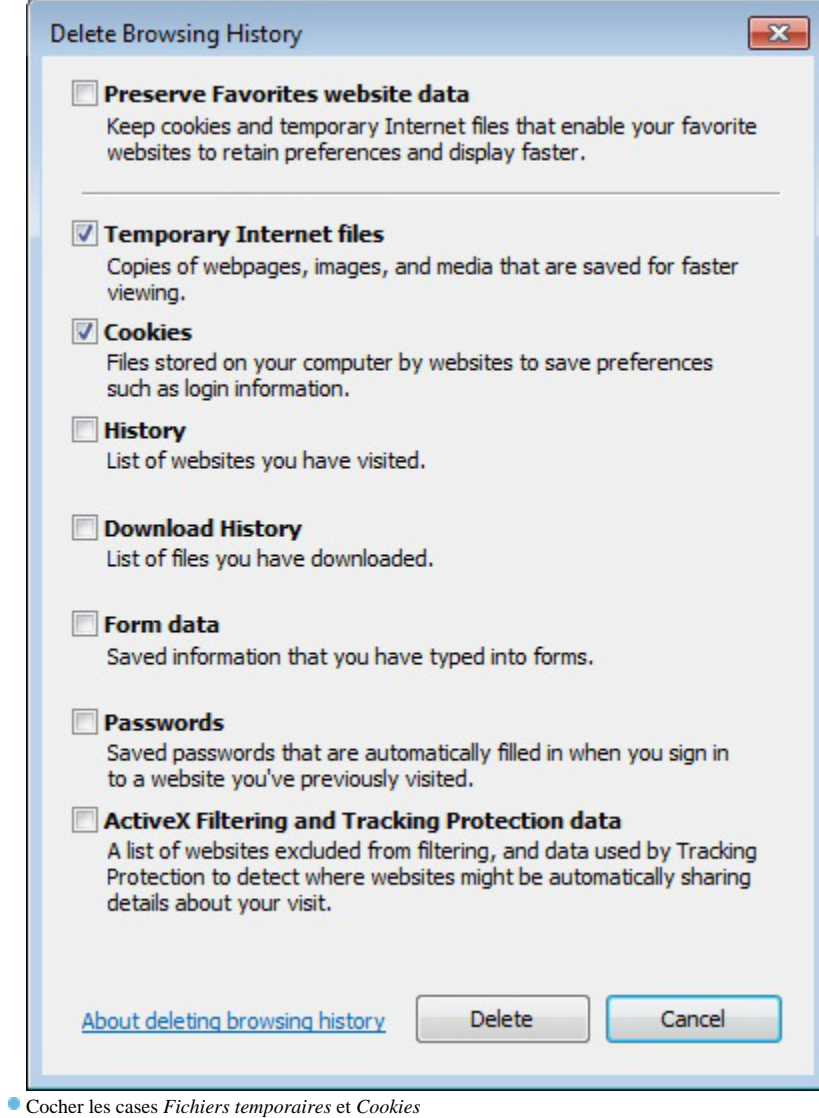

Cliquer sur le bouton *Supprimer*